# 福祉医療費請求入力システム 操作マニュアル

### **第 1.0 版**

### **2019 年 1 月 15 日**

**山口県国民健康保険団体連合会**

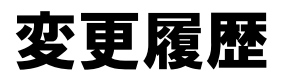

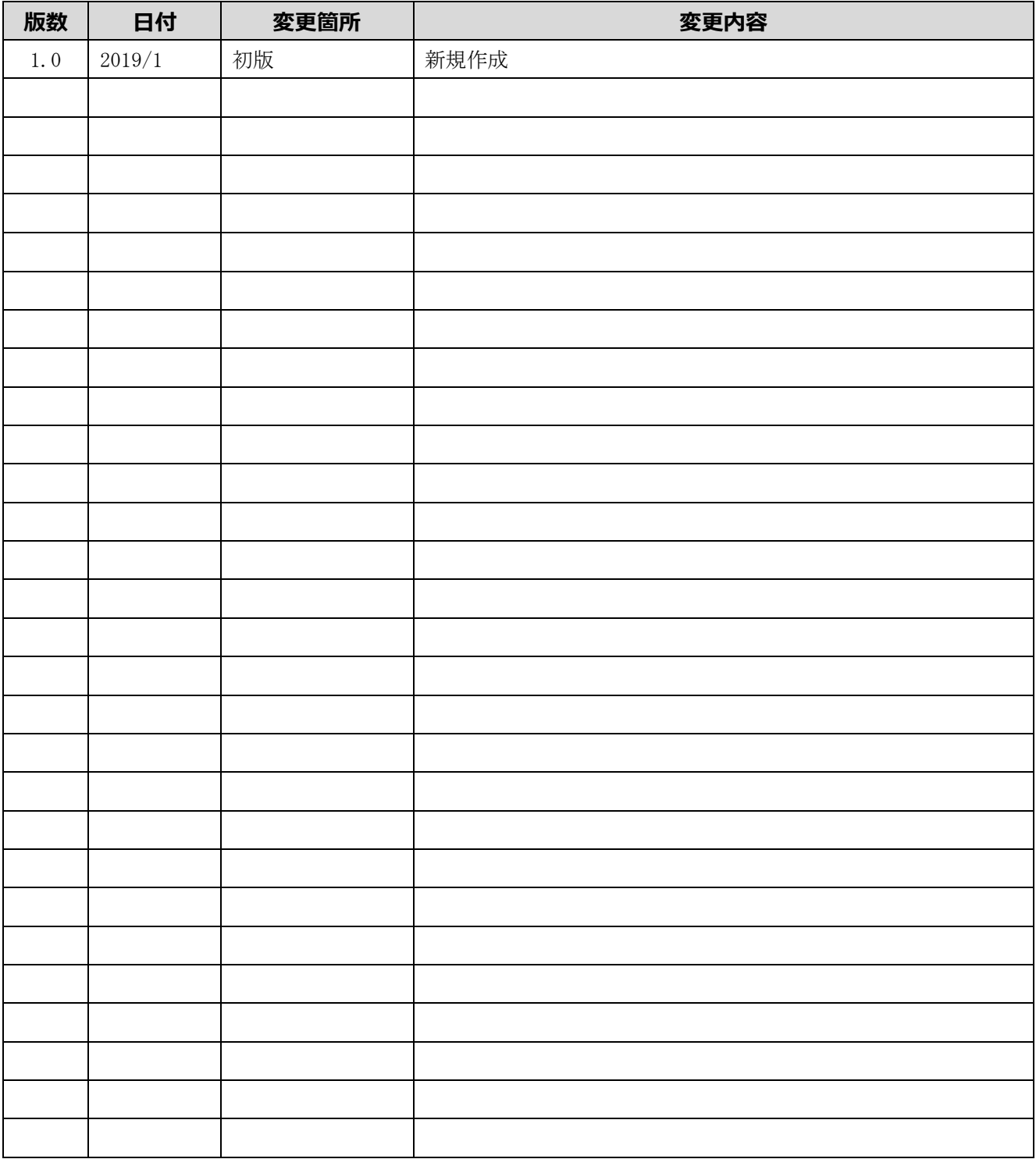

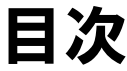

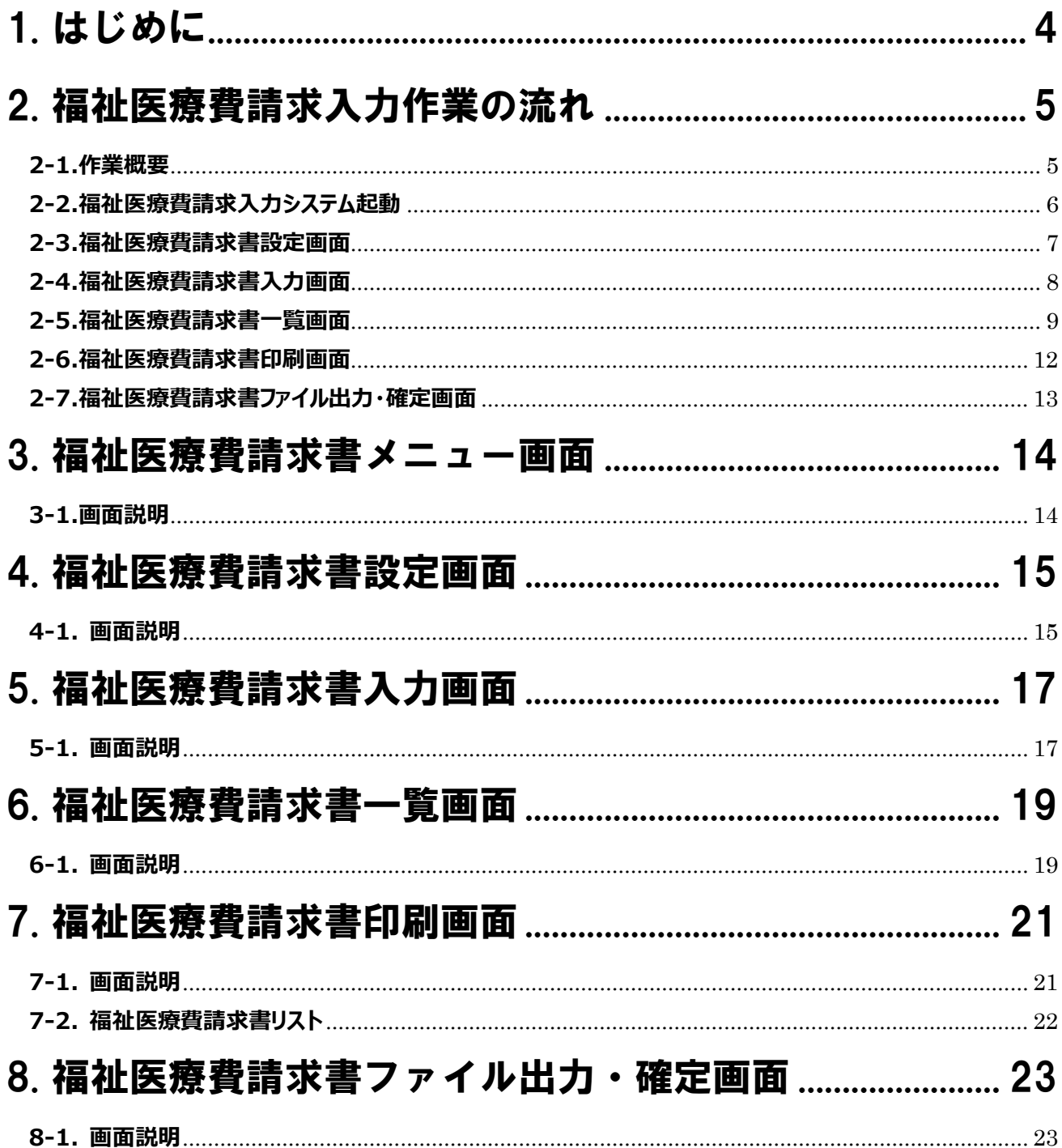

### <span id="page-3-0"></span>1.はじめに

本システムは、医療機関等の請求事務の効率化を図り、ペーパーレス化を推進するため、「福祉医療費 請求書」(社保及び県外医療機関受診分)を電子化された請求データを作成するための入力システムです。

本システムを利用することにより、本会が指定している電子請求データを作成することができ、作成 した電子請求データをそのまま本会へ請求することが可能です。

本マニュアルでは、本システムをご利用いただくにあたり、本会へ電子請求データを請求するまでの 流れや各画面の操作手順等の説明を行います。

### <span id="page-4-0"></span>2.福祉医療費請求入力作業の流れ

#### <span id="page-4-1"></span>**2-1.作業概要**

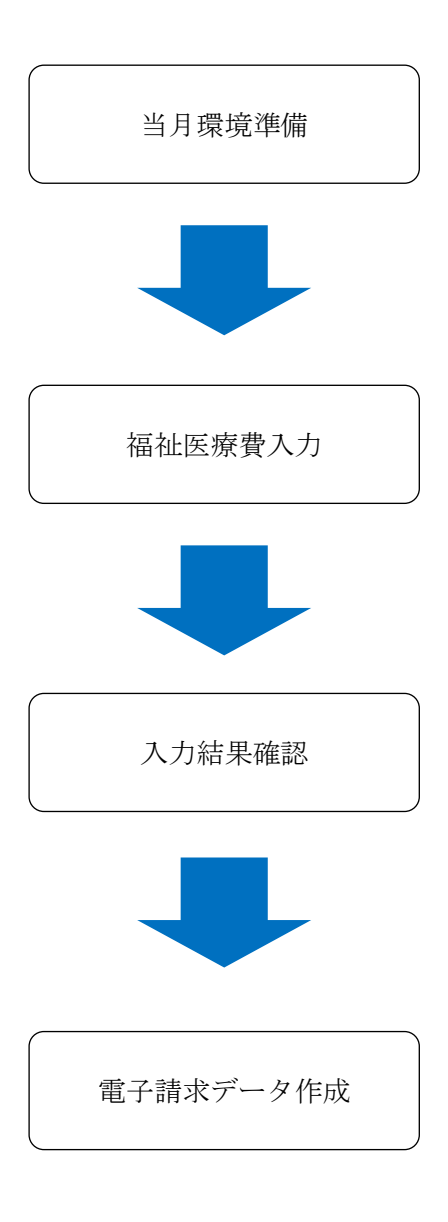

 当月分の福祉医療費請求書情報を入力するために、請求年月 の切替え及びデータの更新を行います。請求年月の設定は、 「福祉医療費請求書設定画面」を利用します。

 本会へ請求する福祉医療費に関する情報を入力します。 各種入力は「福祉医療費請求書入力画面」を利用します。

 当月に入力した福祉医療費について入力誤りや漏れが無い か確認します。入力結果を確認するためには「福祉医療費 請求書一覧画面」を利用します。入力結果の確認には本シ ステムでの確認の他に入力情報を CSV ファイルに出力し、 確認することも可能です。

 当月に入力した福祉医療費を本会に電子請求するための電 子請求データを作成します。また医療機関等で保管するた めに福祉医療費請求書リストを印刷することも可能です。

#### <span id="page-5-0"></span>**2-2.福祉医療費請求入力システム起動**

① 本システムを起動します。

デスクトップのアイコンをダブルクリックで起動します。

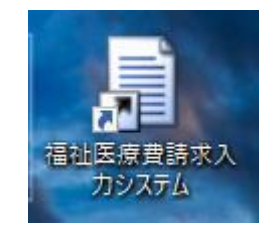

スタートアップメニューの福祉医療費請求入力システムをクリックでも起動します。

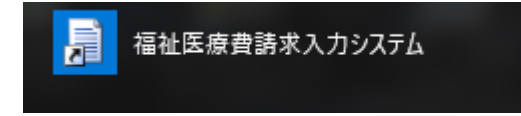

② 福祉医療費請求書メニュー画面が表示されます。

#### <span id="page-6-0"></span>**2-3.福祉医療費請求書設定画面**

① 福祉医療費請求書メニュー画面の[福祉医療費請求書設定画面]ボタンをクリックします。 福祉医療費請求書メニュー画面

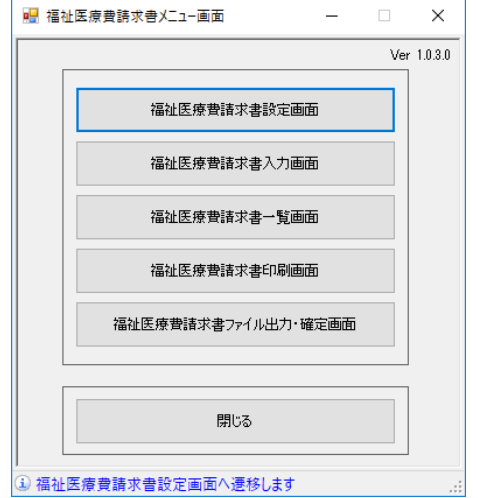

② 福祉医療費請求書設定画面が表示されます。

福祉医療費請求書設定画面

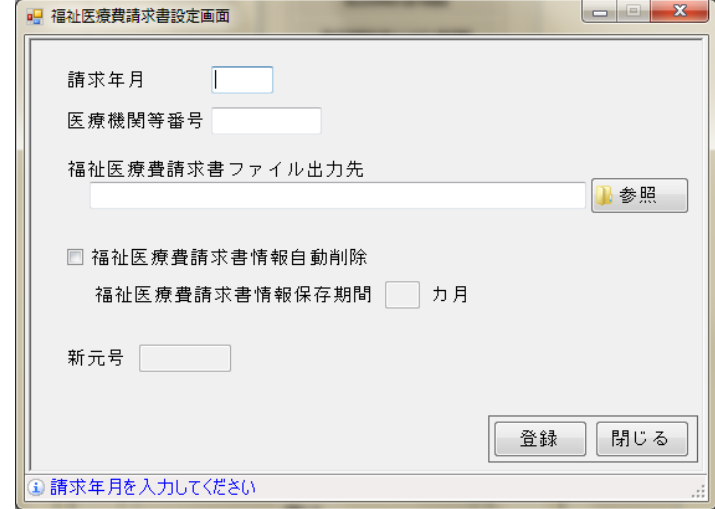

③ 必要項目を入力後[登録]ボタンをクリックします。

請求年月を変更することにより請求年月の切替を行います。

- ④ [閉じる]ボタンをクリックします。福祉医療費請求書メニュー画面に戻ります。
- ※ 月中で前月以前情報を編集したい場合は請求年月を変更することで編集可能となります。 本画面で請求年月を変更した場合は本画面で請求年月を元の請求年月に戻してください。

#### <span id="page-7-0"></span>**2-4.福祉医療費請求書入力画面**

- ① 福祉医療費請求書メニュー画面の[福祉医療費請求書入力画面]ボタンをクリックします。
- ② 福祉医療費請求書入力画面が表示されます。

福祉医療費請求書入力画面

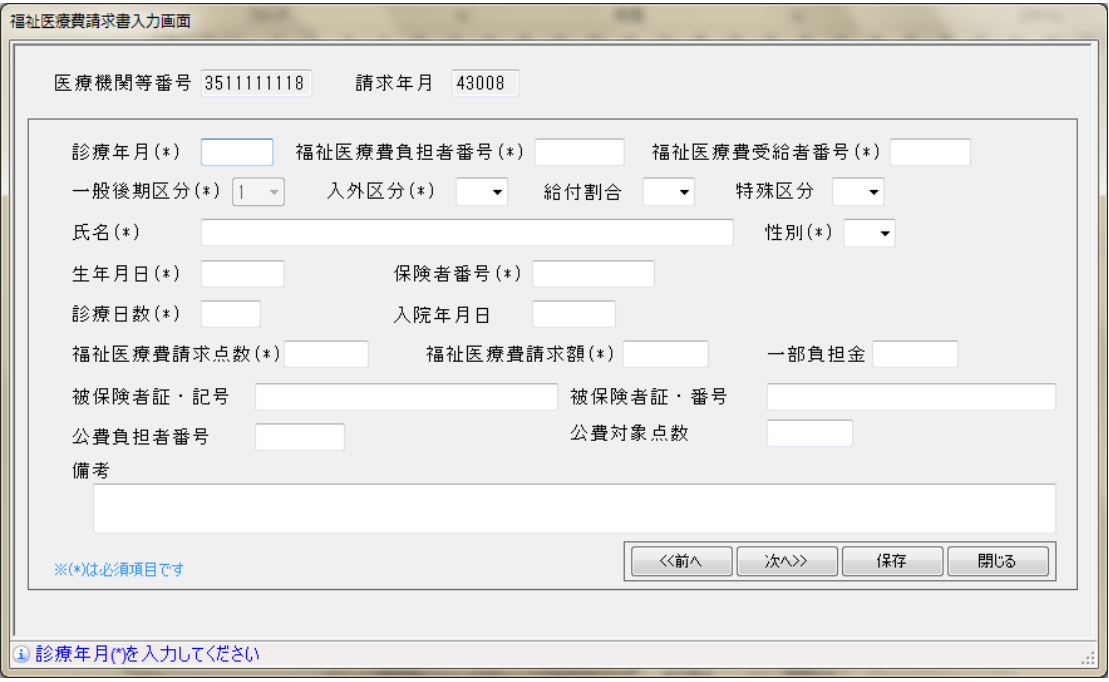

- ③ 必要項目を入力後、[保存] ボタンをクリックします。請求書データが保存できます。
- ④ 連続入力する場合は必要項目を入力後、[次へ] ボタンをクリックします。その都度保存せず に連続入力することができます。

保存するには必ず[保存] ボタンをクリックします。

⑤ 入力済みデータを修正するには[前へ]ボタンもしくは[次へ] ボタンをクリックします。該当デー タを表示します。

該当箇所を修正後[保存] ボタンをクリックします。修正内容を保存できます。

⑥ [閉じる]ボタンをクリックします。福祉医療費請求書メニュー画面に戻ります。

<入力支援補助機能について>

過去に入力したことのある福祉医療費負担者番号、福祉医療費受給者番号を入力する場合、設 定画面で入力している請求書情報保存期間内であれば、福祉医療費受給者番号入力後、保存期間 内の被保険者情報を検索し、下記の項目が自動で入力されます。

(対象項目)

一般後期区分、入外区分、給付割合、氏名、性別、生年月日、保険者番号、被保険者証・記号、 被保険者証・番号、公費負担者番号

#### <span id="page-8-0"></span>**2-5.福祉医療費請求書一覧画面**

- ① 福祉医療費請求書メニュー画面の[福祉医療費請求書一覧画面]ボタンをクリックします。
- ② 福祉医療費請求書一覧画面が表示されます。
	- 福祉医療費請求書一覧画面

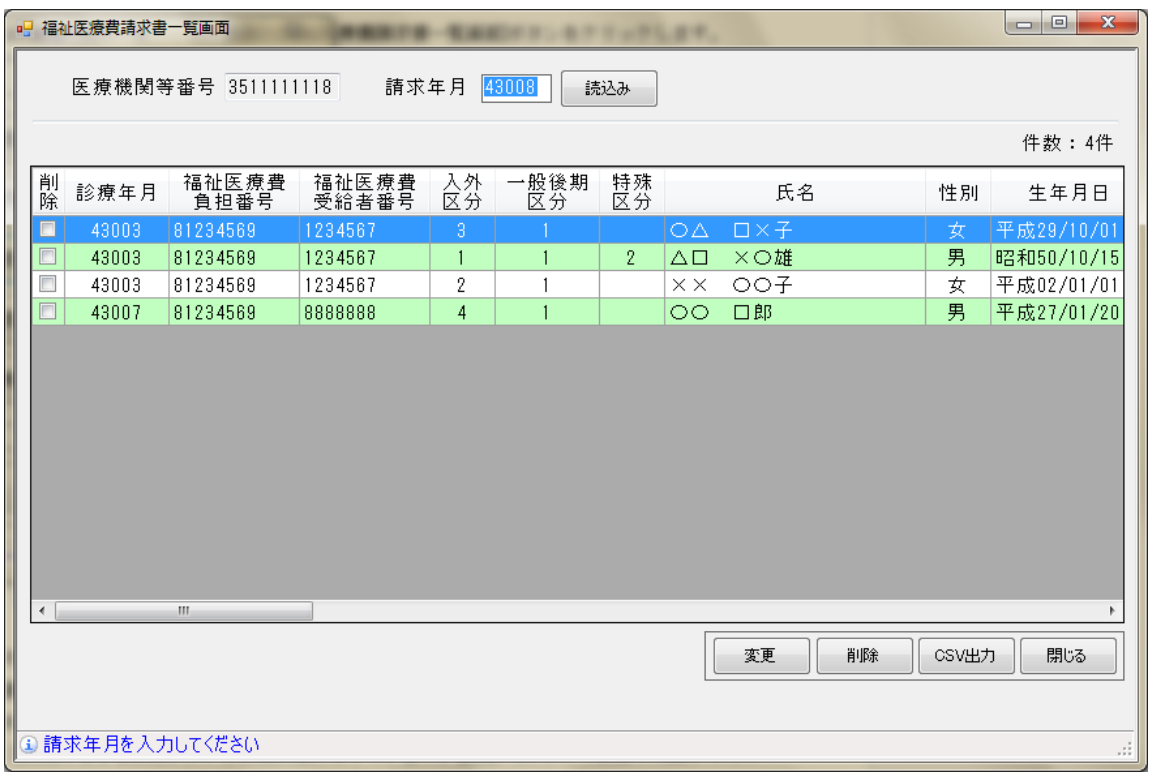

- ③ 対象請求年月の保存済みデータが一覧表示されます。
- ④ 請求年月変更後[読込み]ボタンをクリックします。変更した請求年月の保存データが表示さ れます。 [読込み]ボタンで変更した請求年月のデータを変更または削除する場合は[福祉医 療費請求設定画面]の請求年月を変更してください。

⑤ 福祉医療費請求書一覧より修正を行う場合

福祉医療費請求書一覧画面から修正対象を選択

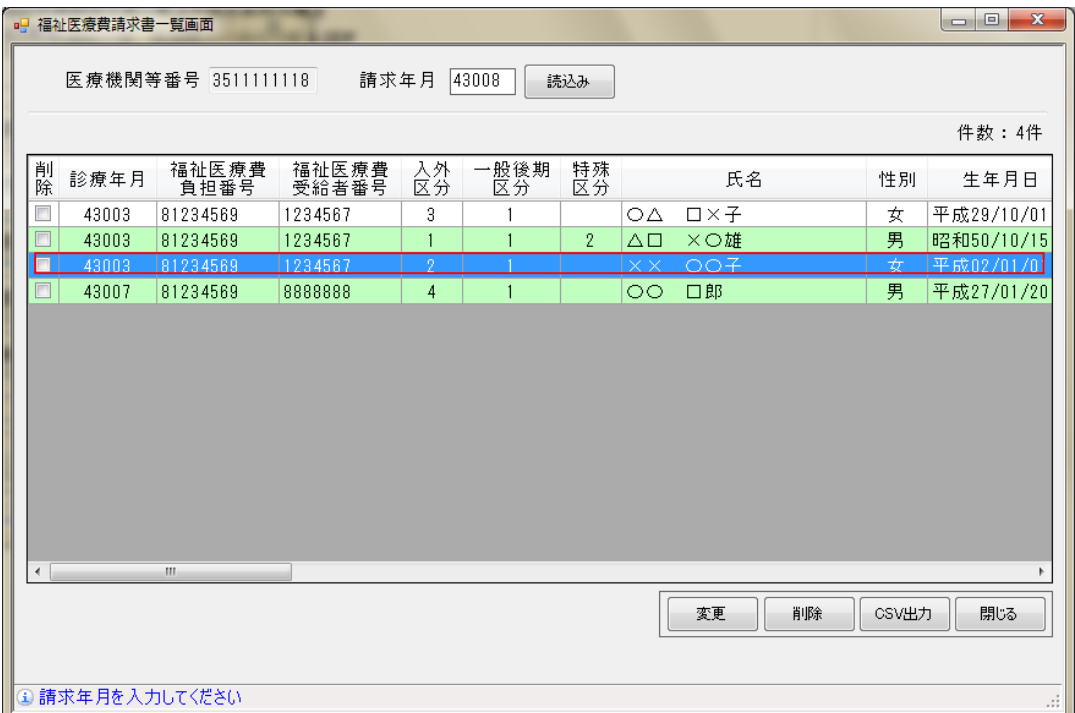

[変更]ボタンをクリックします。

福祉医療費請求書入力画面に変更対象データが表示された状態で開きます。

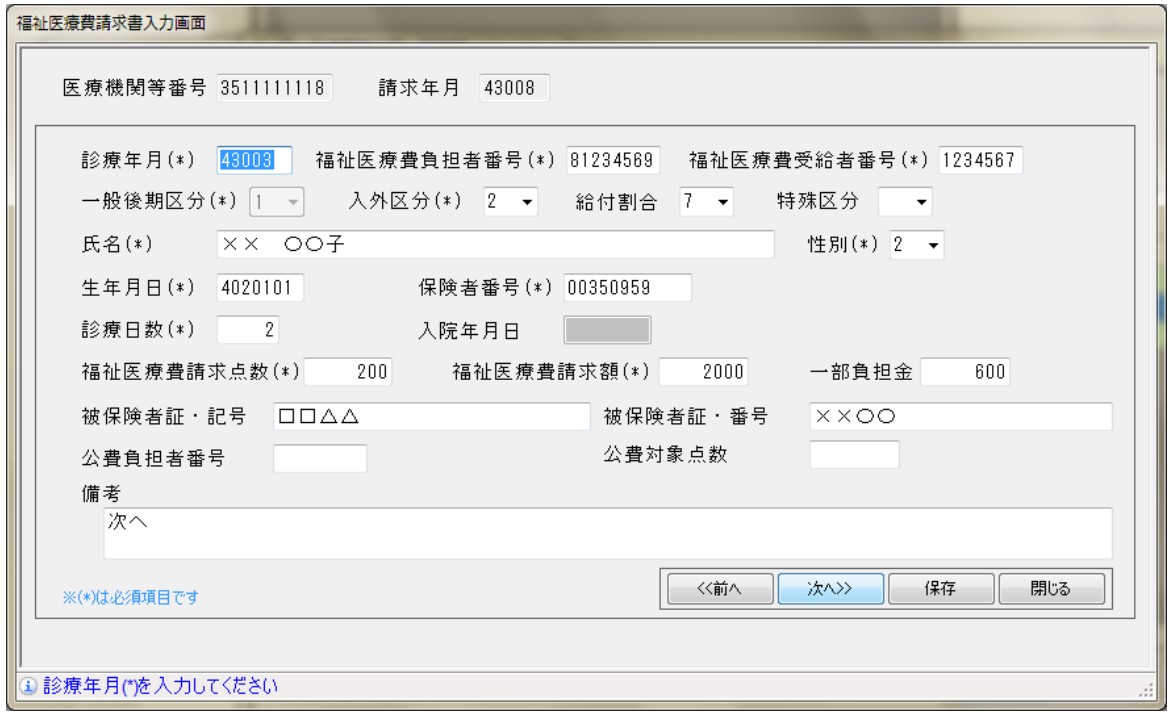

対象データ修正後、[保存]ボタンをクリックします。修正内容が保存されます。 [閉じる]ボタンをクリックします。福祉医療費請求書一覧画面に戻ります。

⑥ 福祉医療費請求書一覧より削除を行う場合

対象データの削除欄に√を入れ[削除]ボタンをクリックします。対象データは削除されます。 福祉医療費請求書一覧画面の削除欄に✓が入った状態

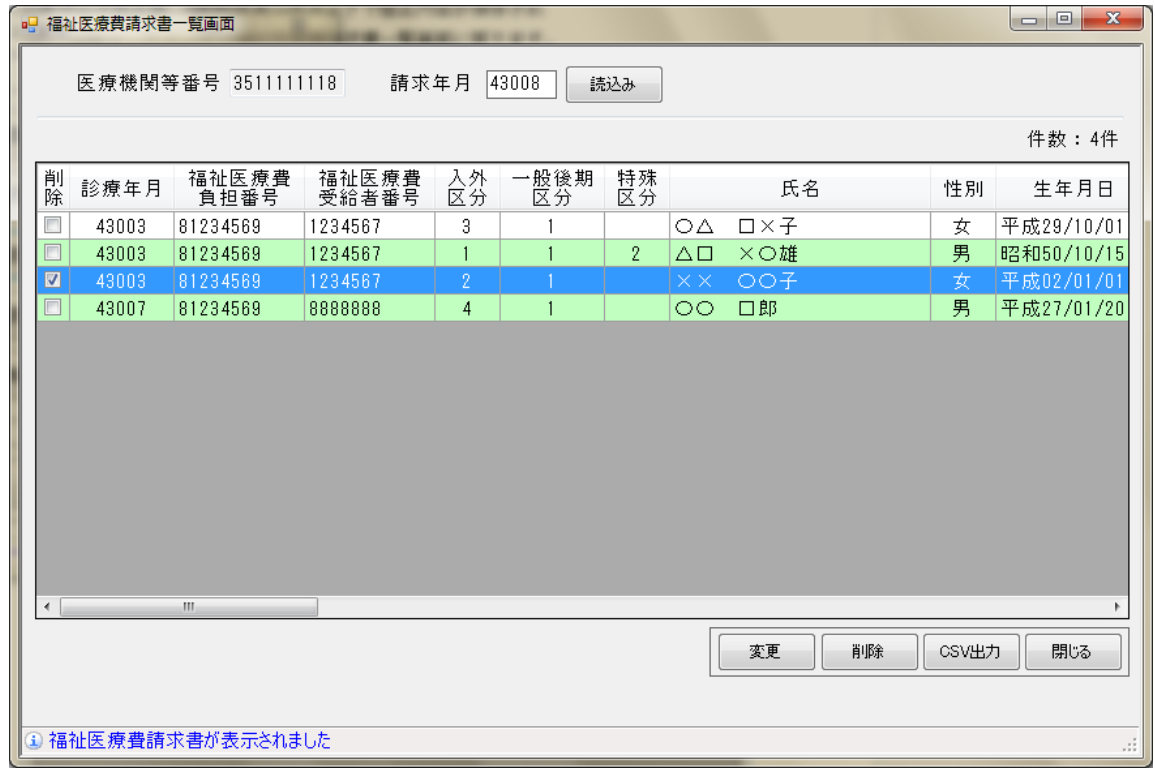

- ⑦ CSV 出力を行う場合[CSV 出力]ボタンをクリックします。任意の場所に一覧データを CSV ファイルとして保存できます。
- ⑧ [閉じる]ボタンをクリックします。福祉医療費請求書メニュー画面に戻ります。
- ※ 月中で前月以前情報を編集したい場合は「2-3.福祉医療費請求書設定画面」にて請求年月を変 更することで編集可能となります。

#### <span id="page-11-0"></span>**2-6.福祉医療費請求書印刷画面**

- 福祉医療費請求書メニュー画面の[福祉医療費請求書印刷画面]ボタンをクリックします。
- 福祉医療費請求書印刷画面が表示されます。

福祉医療費請求書印刷画面

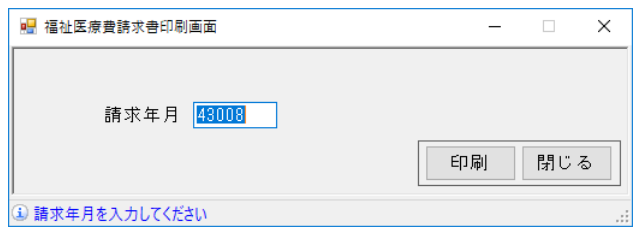

 [印刷]ボタンをクリックします。該当請求年月の福祉医療費請求書リストが印刷されます。 [閉じる]ボタンをクリックします。福祉医療費請求書メニュー画面に戻ります。

#### <span id="page-12-0"></span>**2-7.福祉医療費請求書ファイル出力・確定画面**

- ① 福祉医療費請求書メニュー画面の[福祉医療費請求書ファイル出力・確定画面]ボタンをクリック します。
- ② 福祉医療費請求書ファイル出力・確定画面が表示されます。

福祉医療費請求書ファイル出力・確定画面

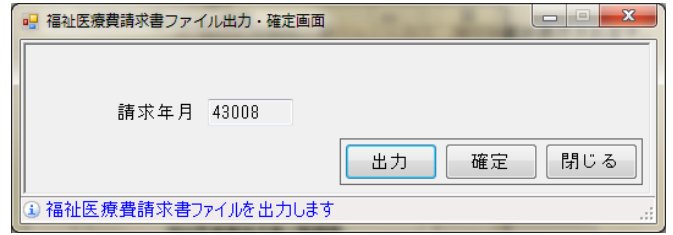

③ [出力]ボタンをクリックします。任意の場所に福祉医療費請求書ファイル(Zip)を出力します。 このファイルを本会送付用に使用します。

なお、作成された Zip ファイルは、パスワードで保護されています。

- ④ [確定]ボタンをクリックします。確定処理が実行され、請求年月の福祉医療費請求書データが 確定されます。
- ⑤ [閉じる]ボタンをクリックします。福祉医療費請求書メニュー画面に戻ります。

# <span id="page-13-0"></span>3.福祉医療費請求書メニュー画面

#### <span id="page-13-1"></span>**3-1.画面説明**

本システムの各機能を選択する画面です。

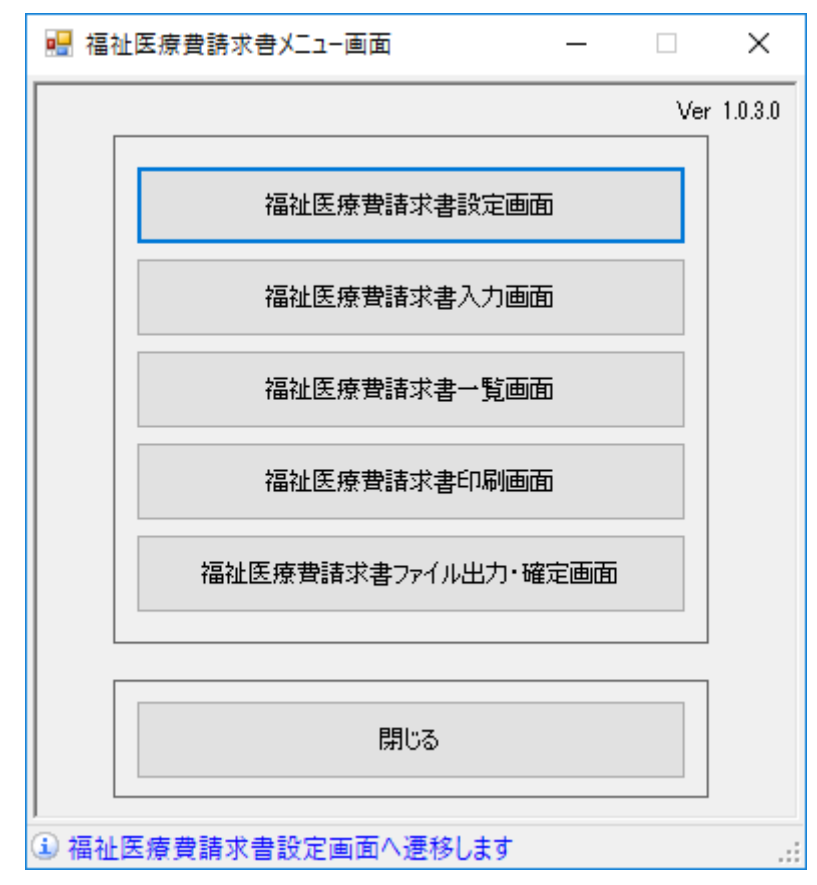

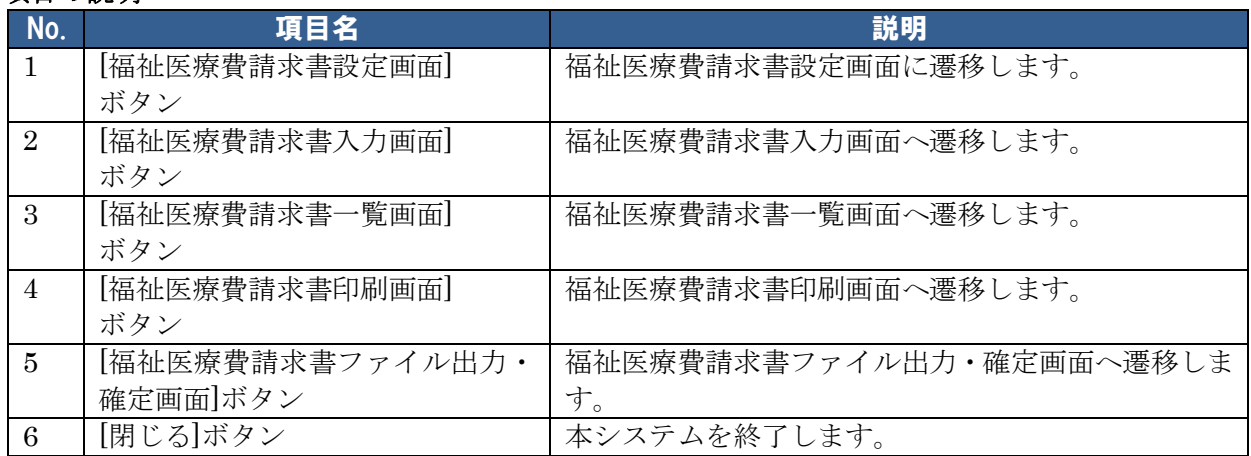

### <span id="page-14-0"></span>4.福祉医療費請求書設定画面

#### <span id="page-14-1"></span>**4-1. 画面説明**

本システムに必要なデータの設定を行います。

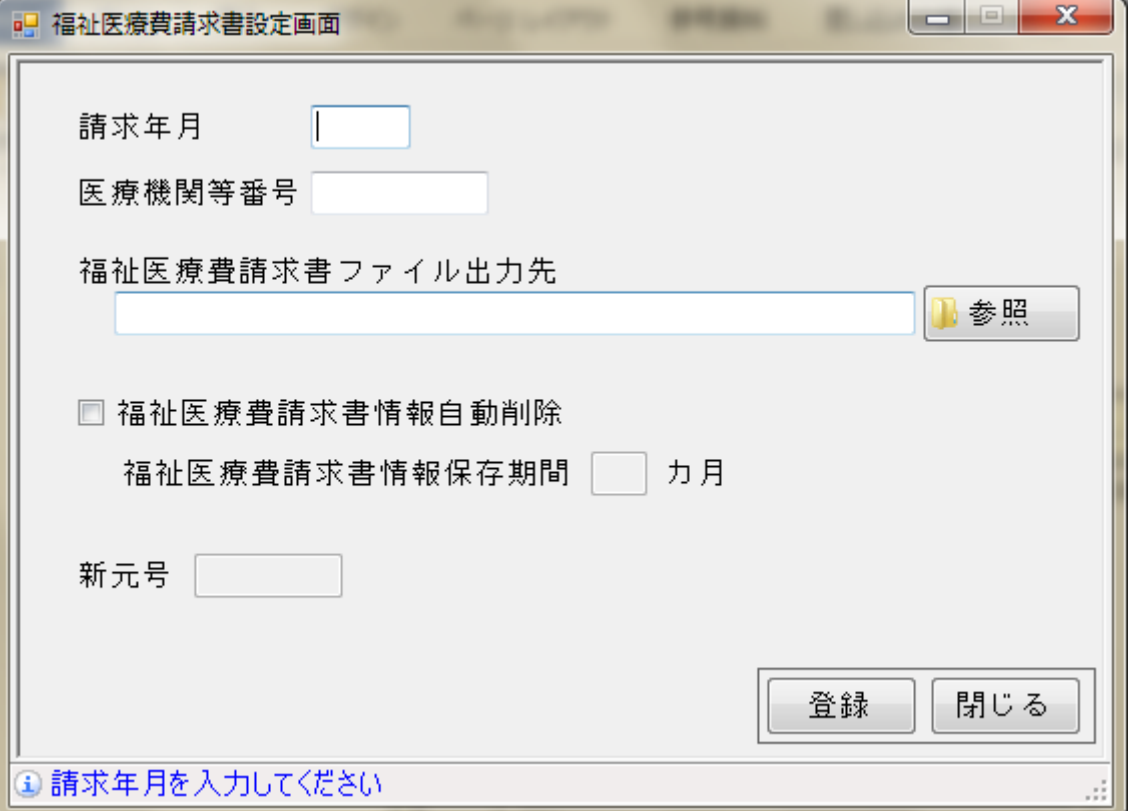

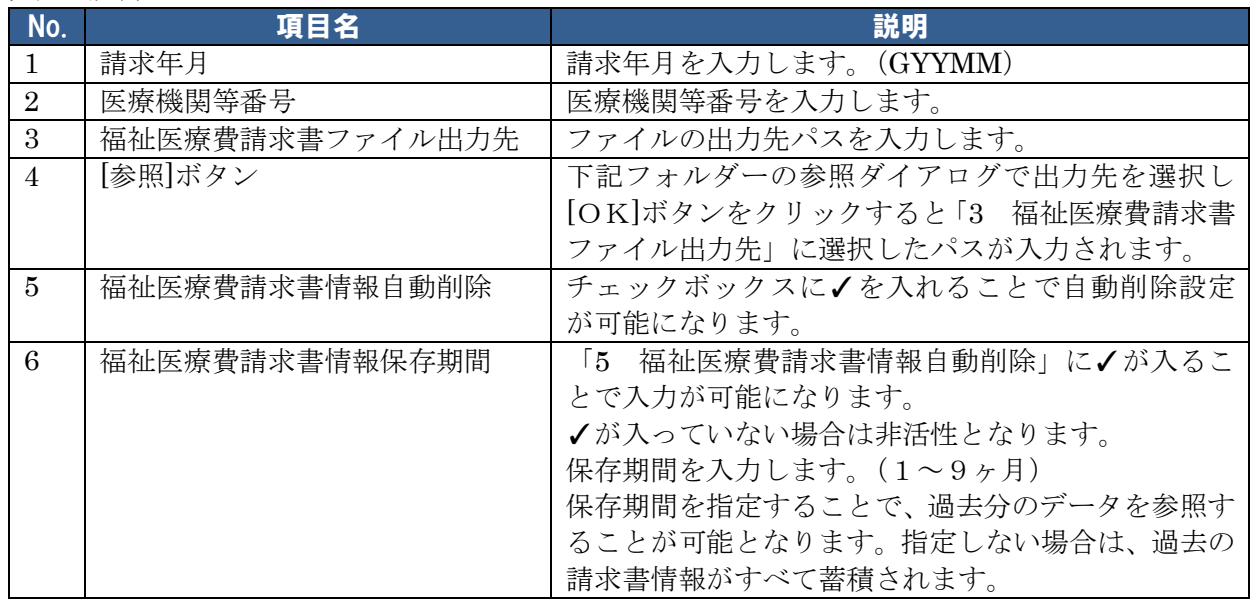

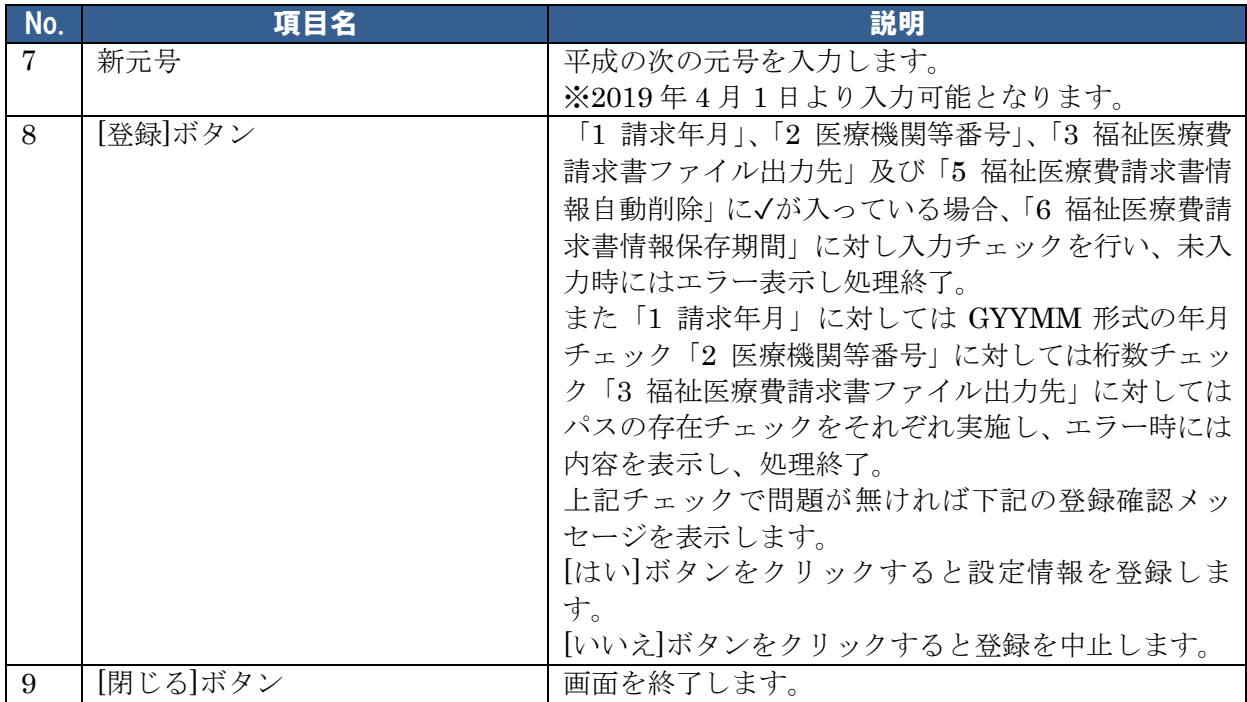

# <span id="page-16-0"></span>5.福祉医療費請求書入力画面

#### <span id="page-16-1"></span>**5-1. 画面説明**

福祉医療費請求書データを入力します。

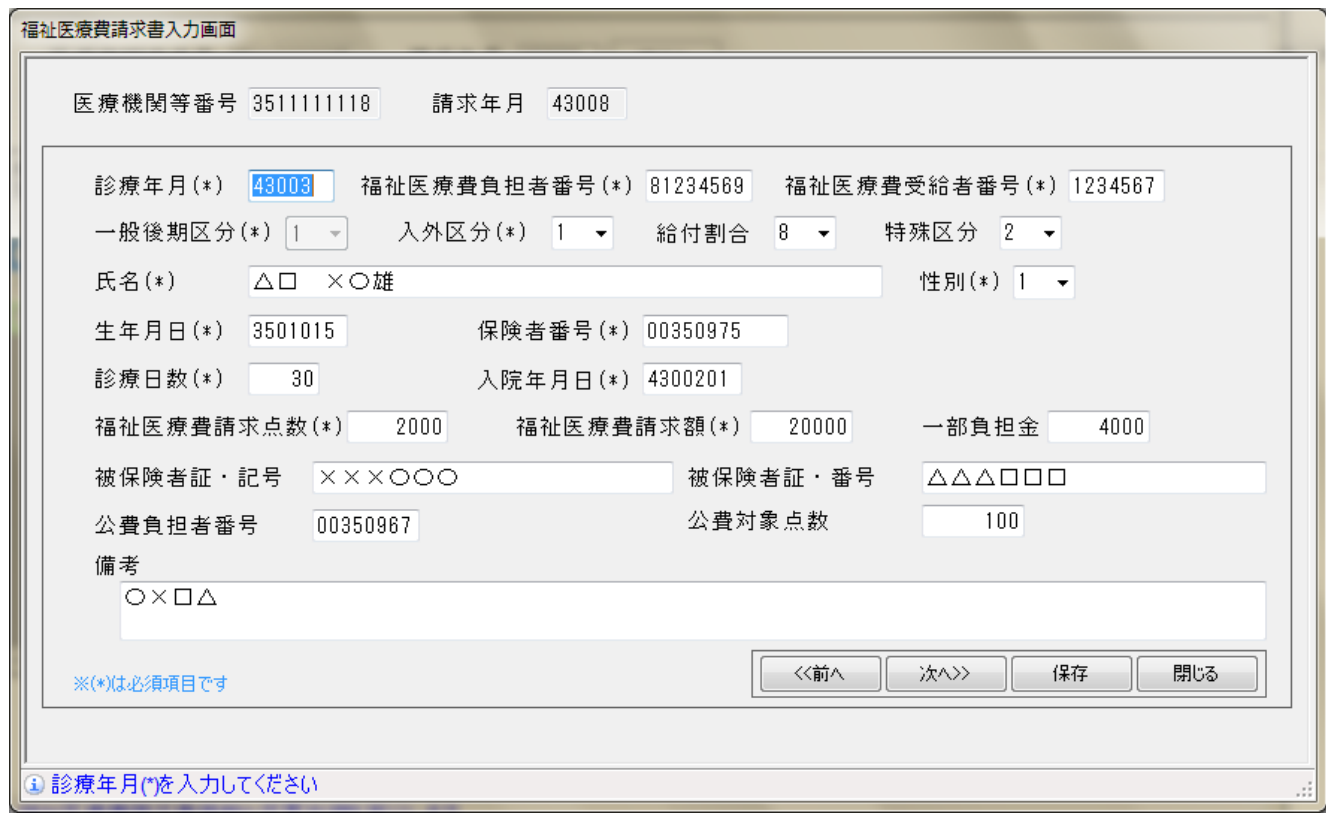

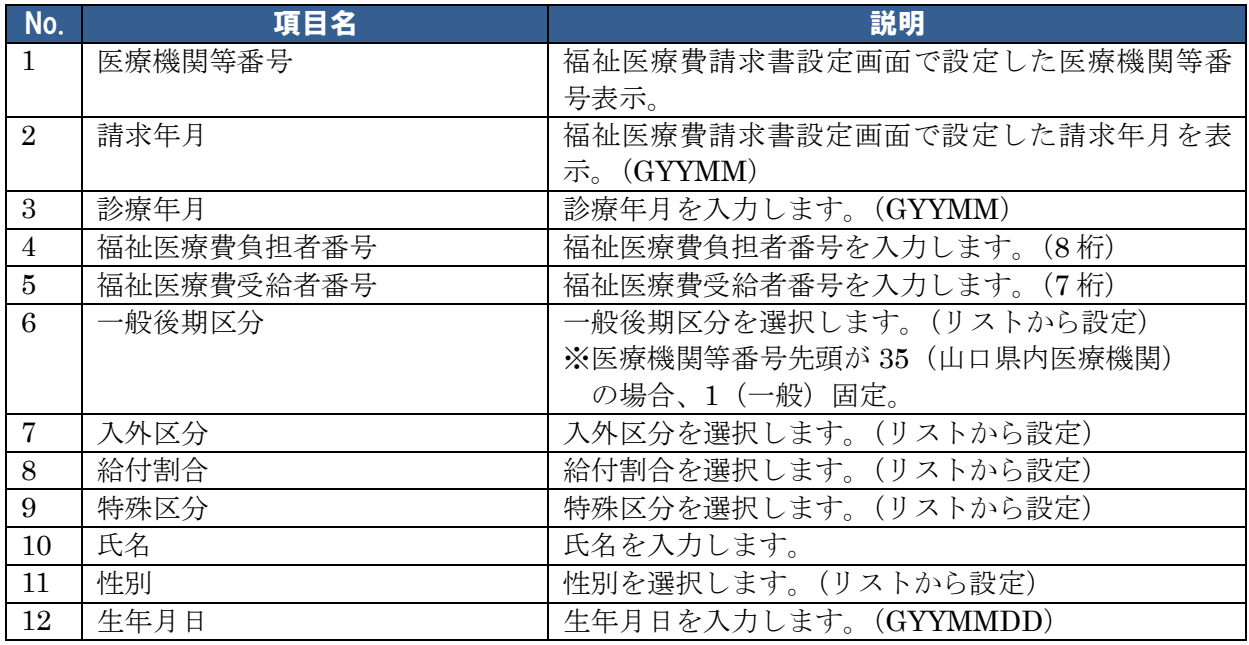

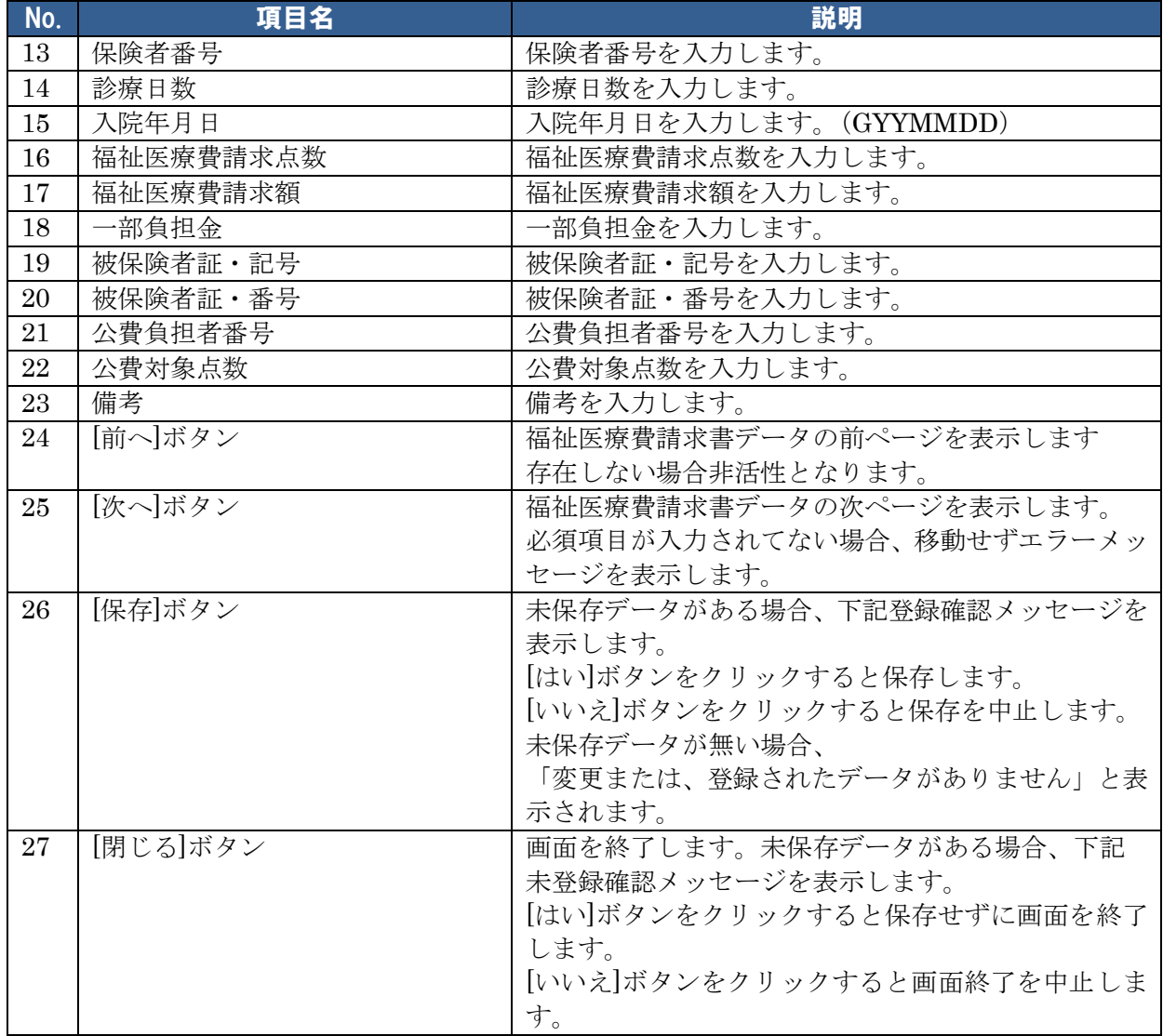

# <span id="page-18-0"></span>6.福祉医療費請求書一覧画面

#### <span id="page-18-1"></span>**6-1. 画面説明**

福祉医療費請求書データを一覧表示する画面です。変更(請求書入力画面遷移)、削除、CSV出 力が行えます。

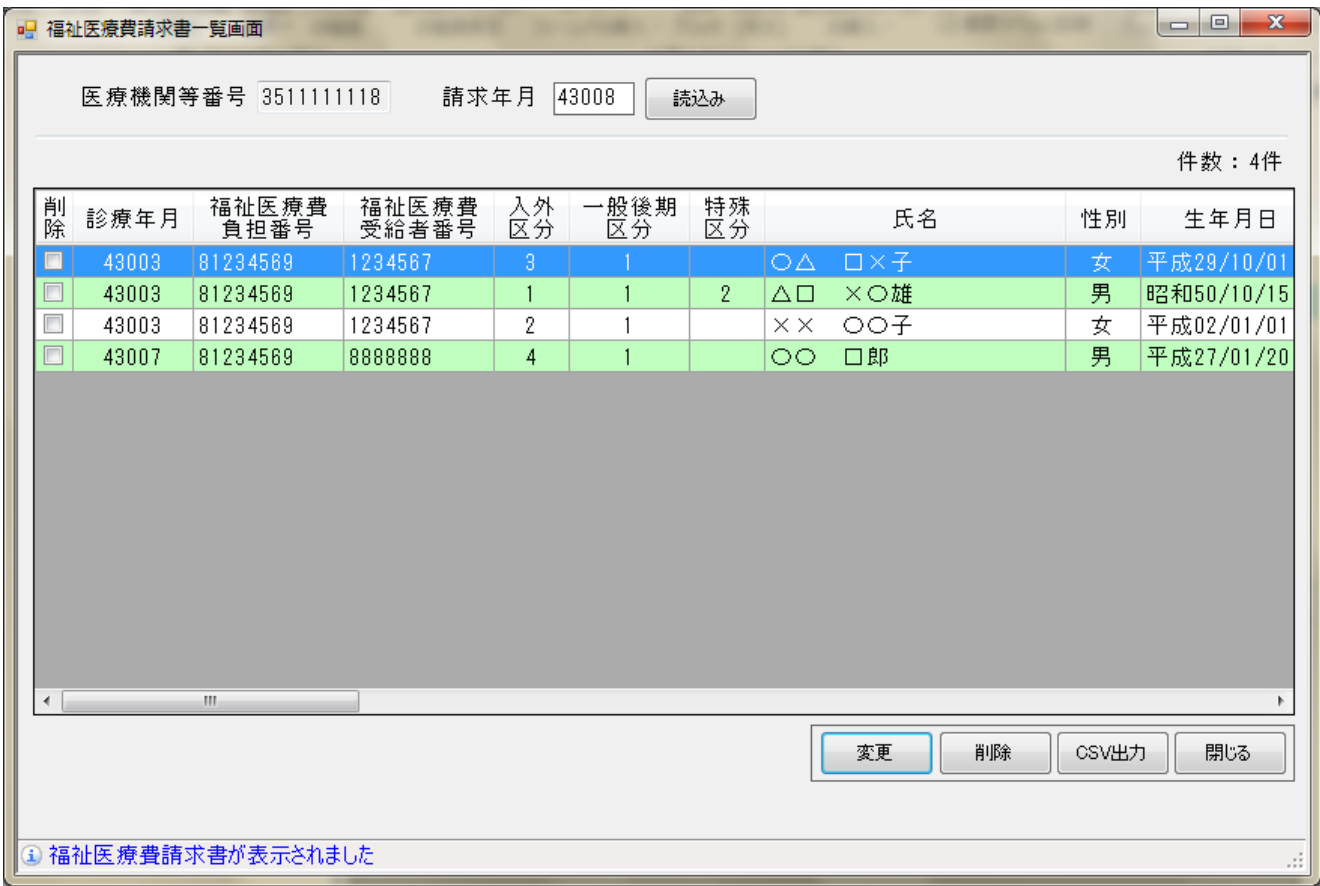

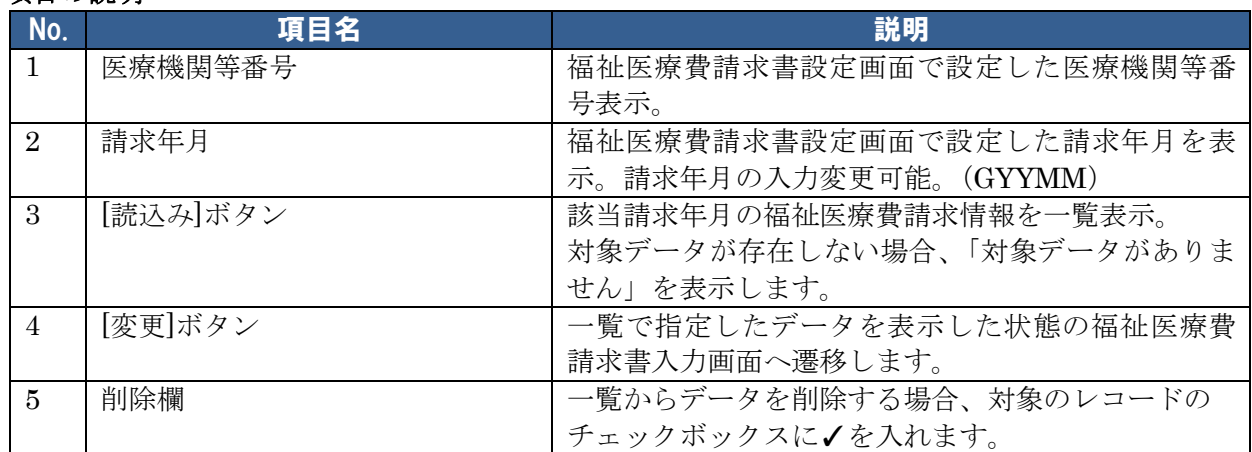

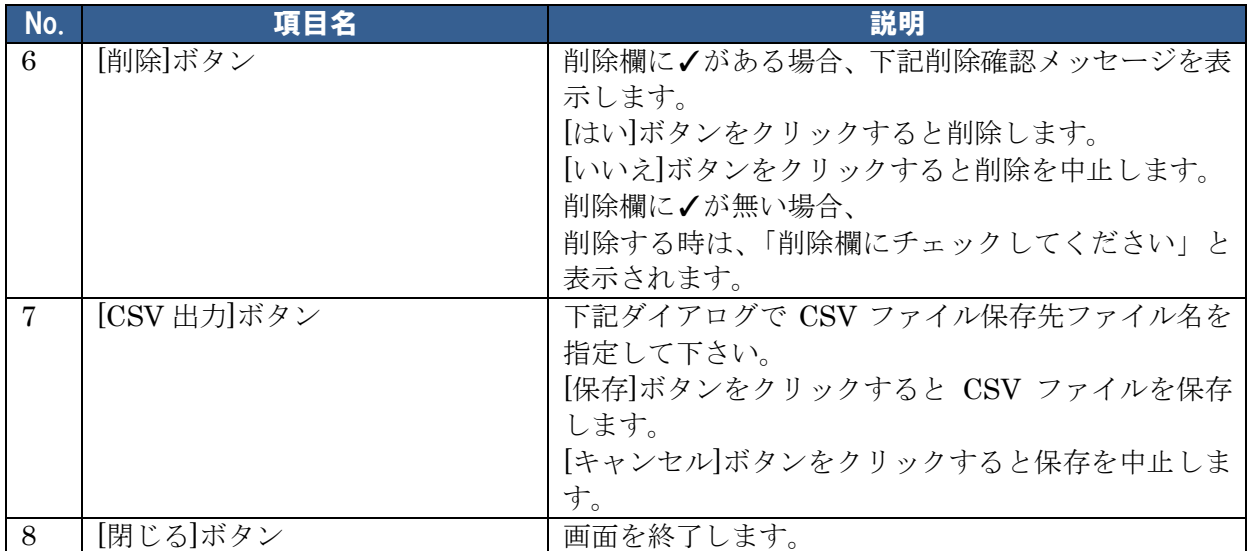

# <span id="page-20-0"></span>7.福祉医療費請求書印刷画面

#### <span id="page-20-1"></span>**7-1. 画面説明**

福祉医療費請求書ファイルの内容を印刷します。

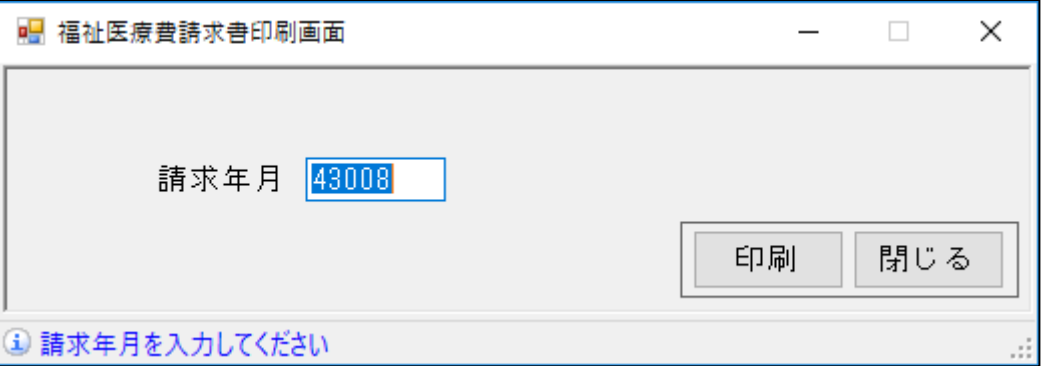

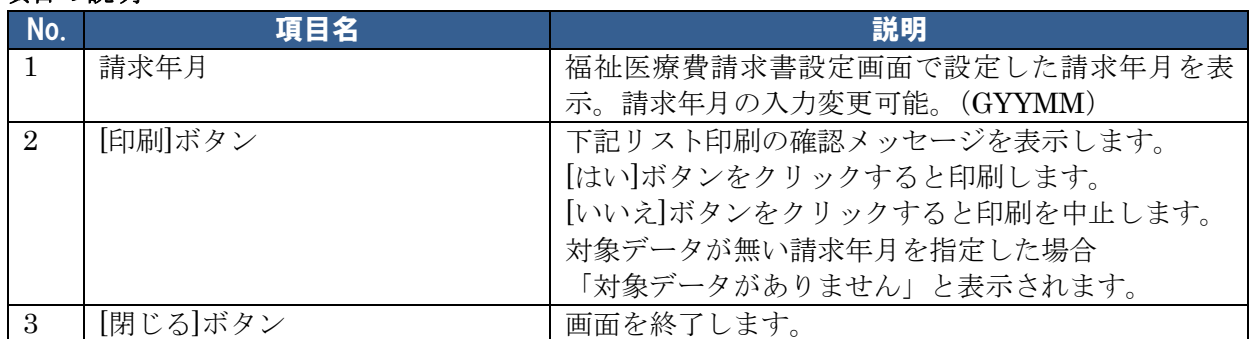

### <span id="page-21-0"></span>**7-2. 福祉医療費請求書リスト**

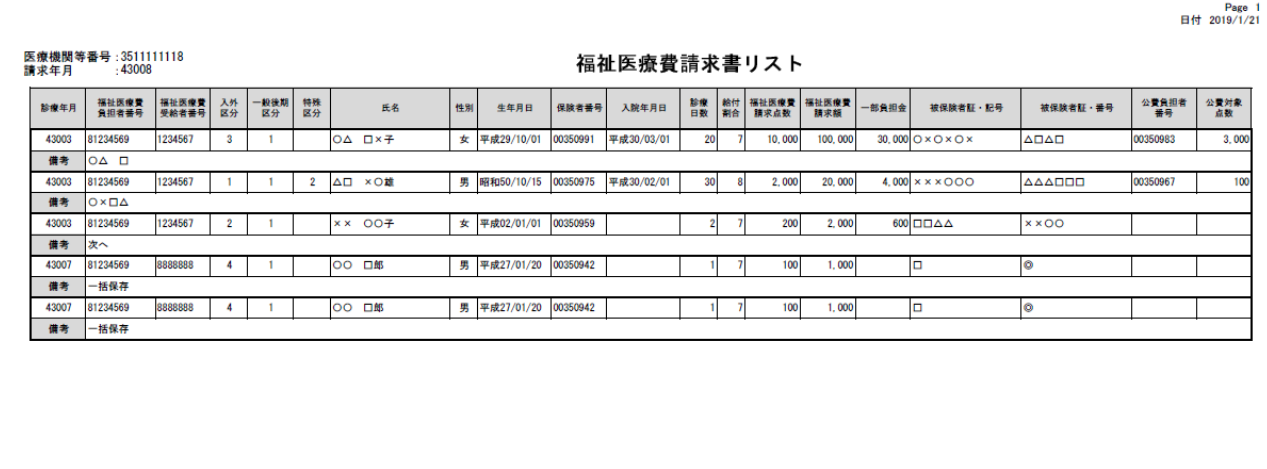

### <span id="page-22-0"></span>8.福祉医療費請求書ファイル出力・確定画面

#### <span id="page-22-1"></span>**8-1. 画面説明**

福祉医療費請求書ファイルの出力(作成)、確定処理を行います。

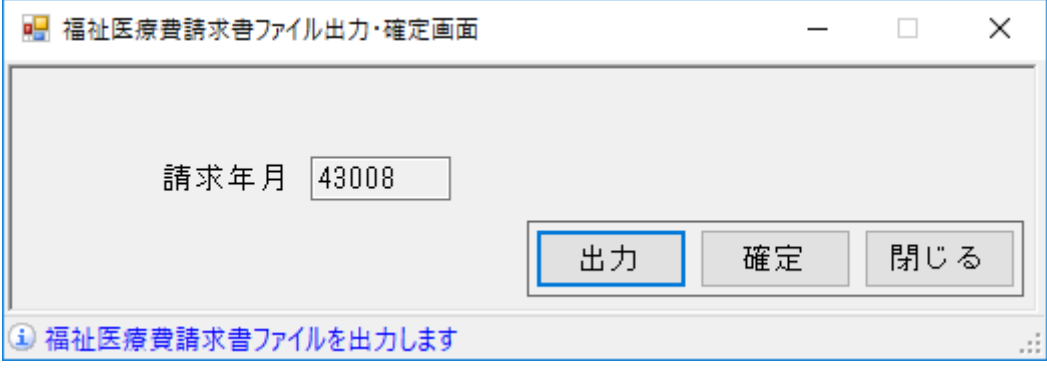

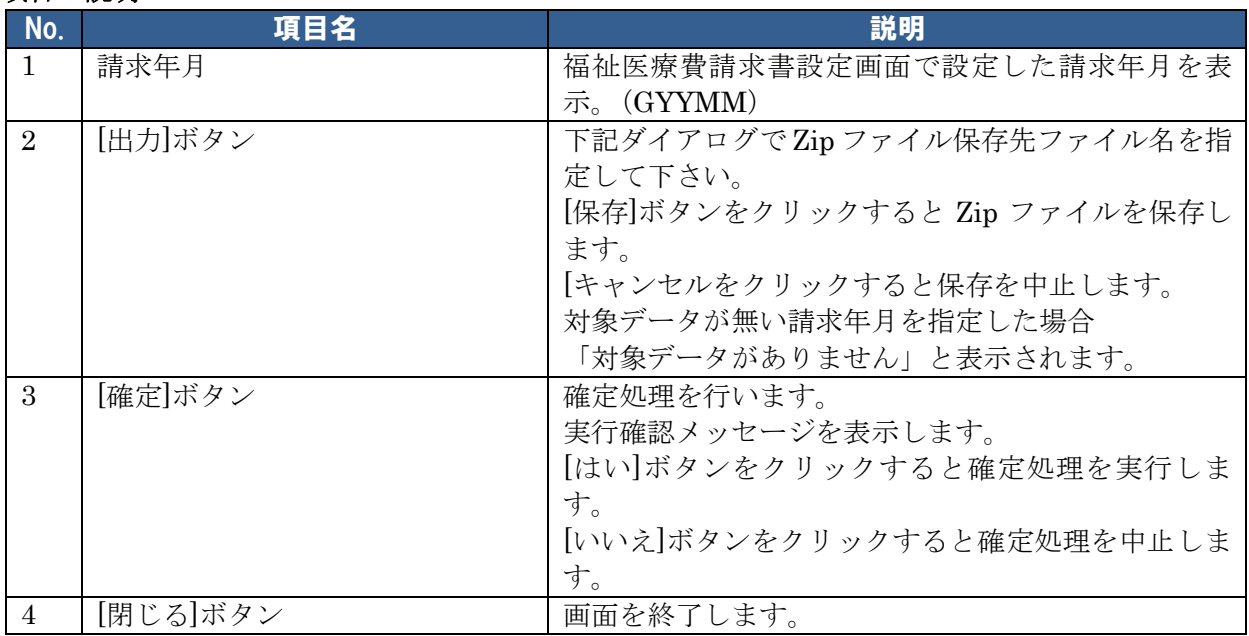